## **How to Connect to eduroam network using iOS**

## **Requirements:**

- 1. An eduroam account from SNO or DIC.
- 2. An eduroam server to connect to.

## **Connect using iOS**

1. Download eduroam installer through the eduroam Configuration Assistant Tool [here.](https://cat.eduroam.org/)

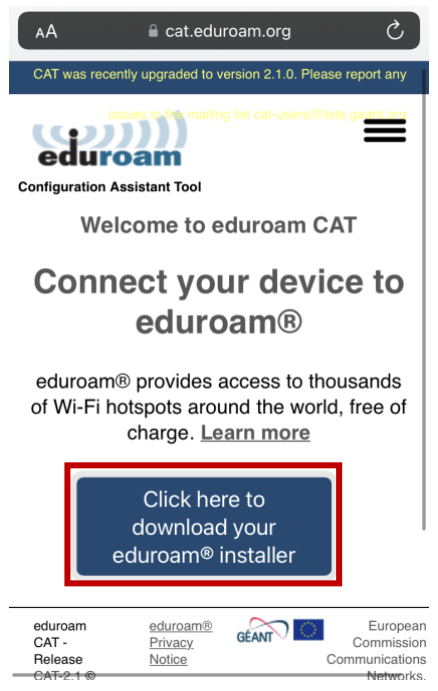

2. Choose *University of the Philippines Baguio* from the list of organizations.

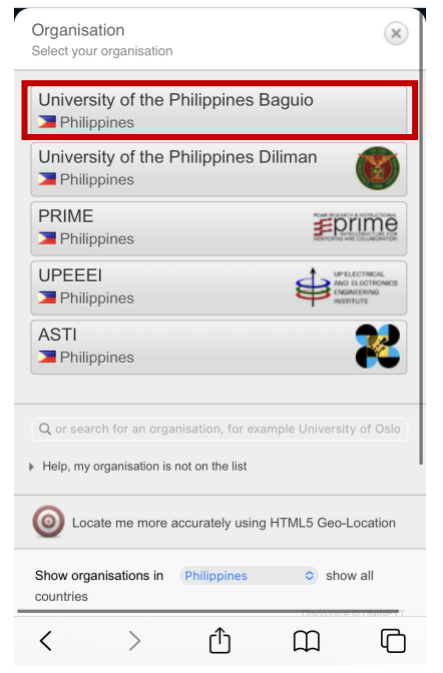

3. Tap *eduroam* to download.

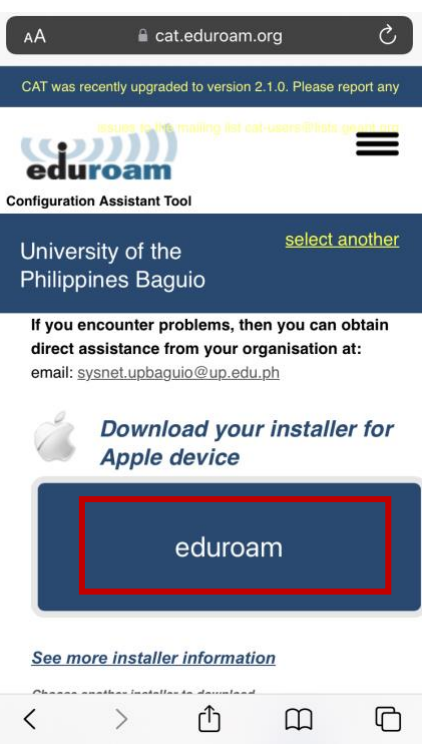

4. Tap *Allow* to allow to proceed with the download.

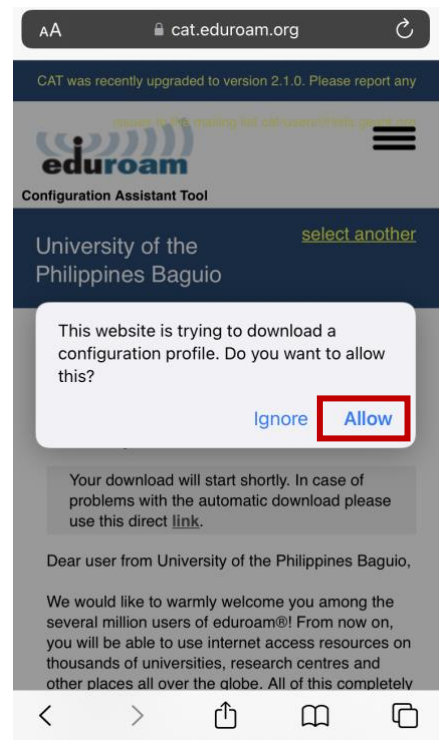

5. Once eduroam has been downloaded, go to *Settings* then tap *Profile Downloaded*.

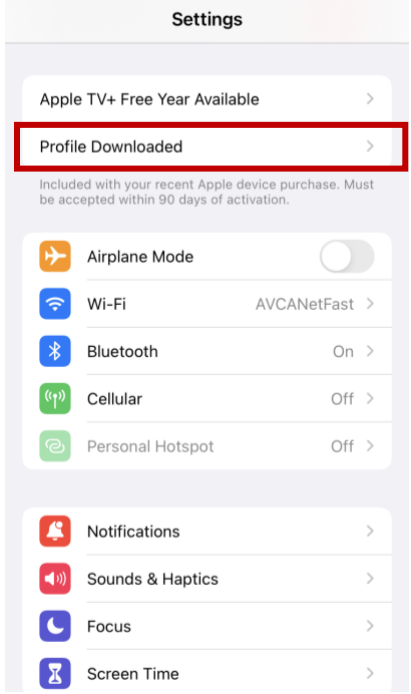

6. Tap *Install* on the upper-right corner of the screen to install the profile.

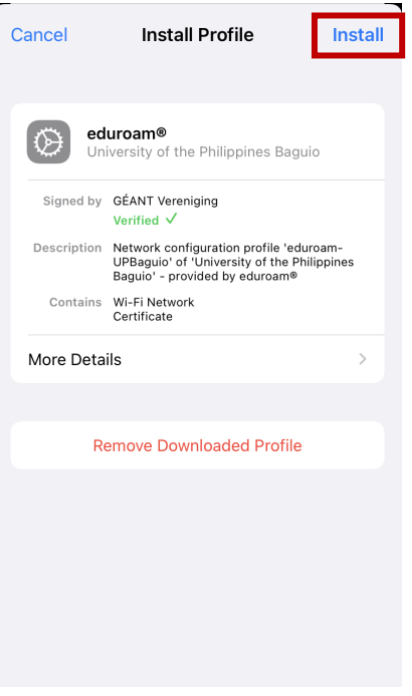

7. Enter your phone's passcode to continue.

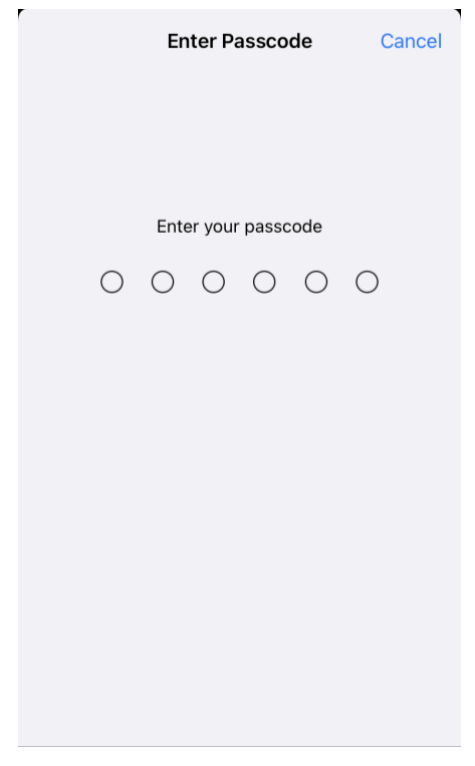

8. A notice will appear. Tap *Next* to continue.

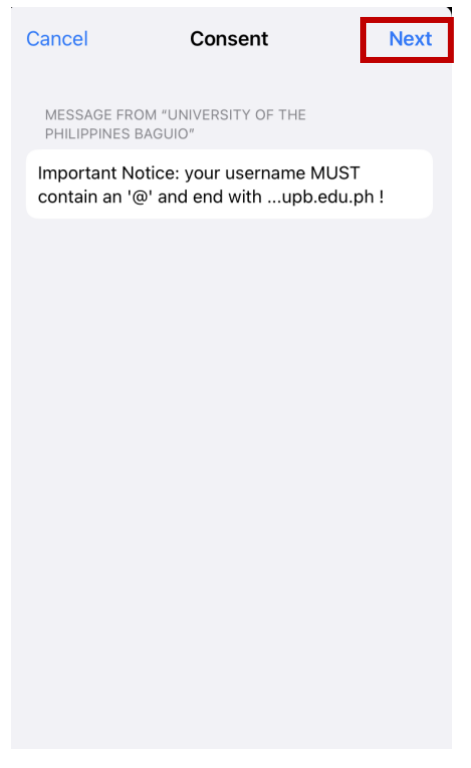

9. Next, a warning will appear. Tap *Install*.

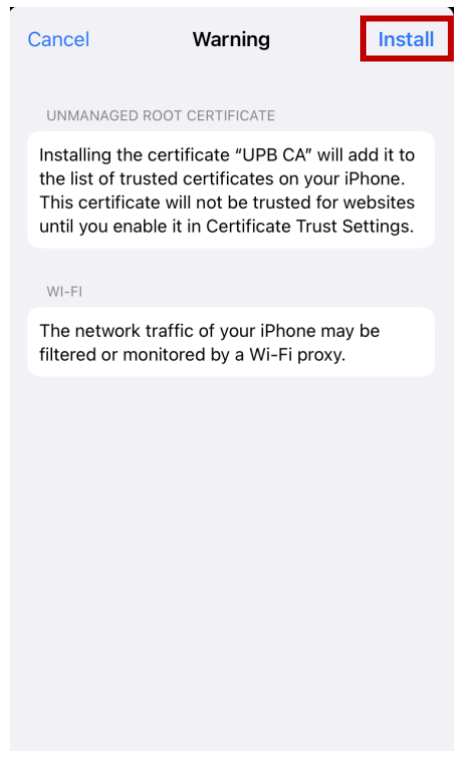

10. Tap *Install* again. Tap *Done* once installation is complete.

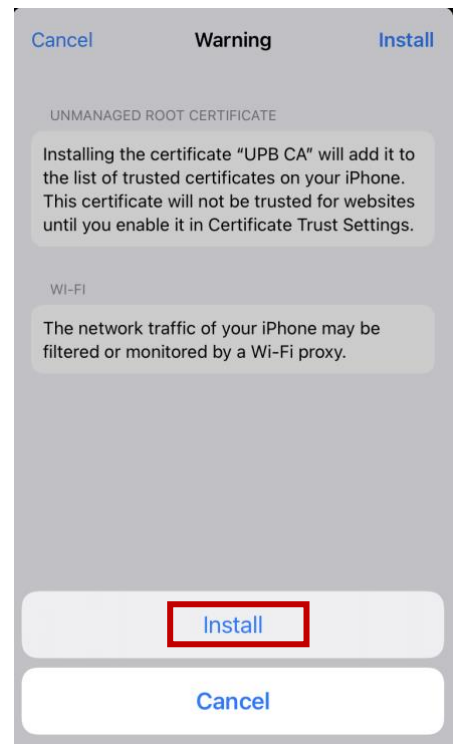

11. After installing eduroam, choose *eduroam* from the list of Wi-Fi networks.

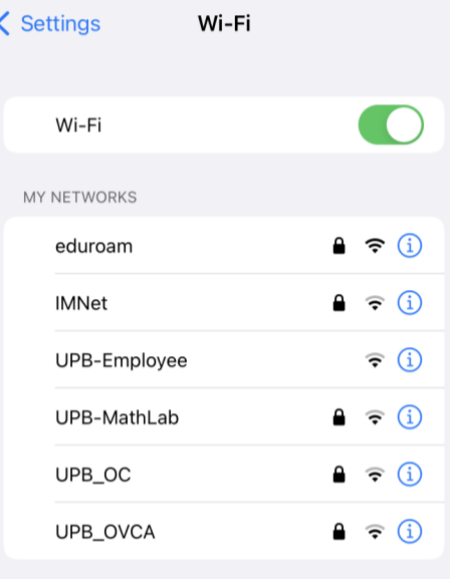

12. Type your username + @upb.edu.ph and password then tap *Join*.

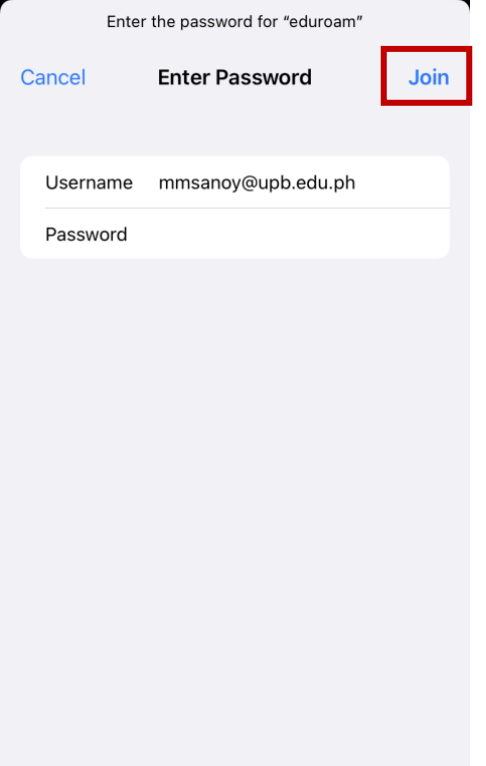

13. You should now be connected to eduroam.

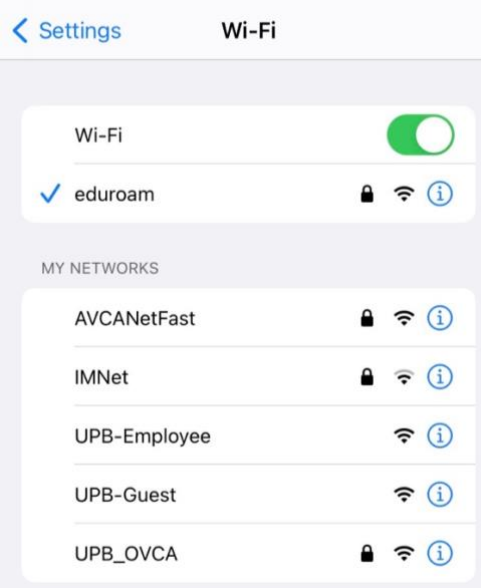